# 【面会者用 Windows】

## 【オンライン面会を開催する流れ】

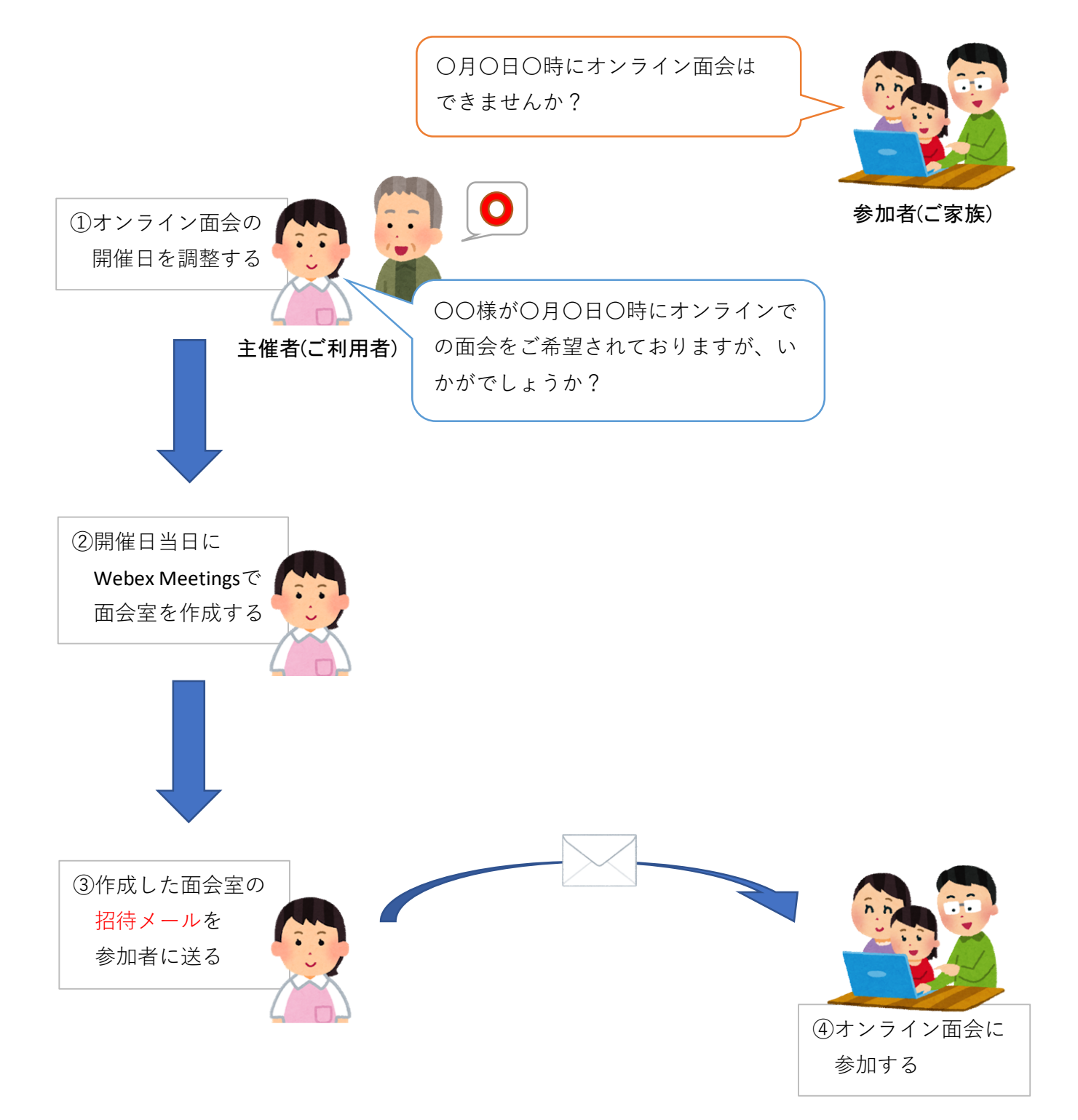

①主催者から「Webex Meeting」の【招待メール】が届きます。 メール本文にある「ミーティングに参加する」ボタンをクリックしてください。

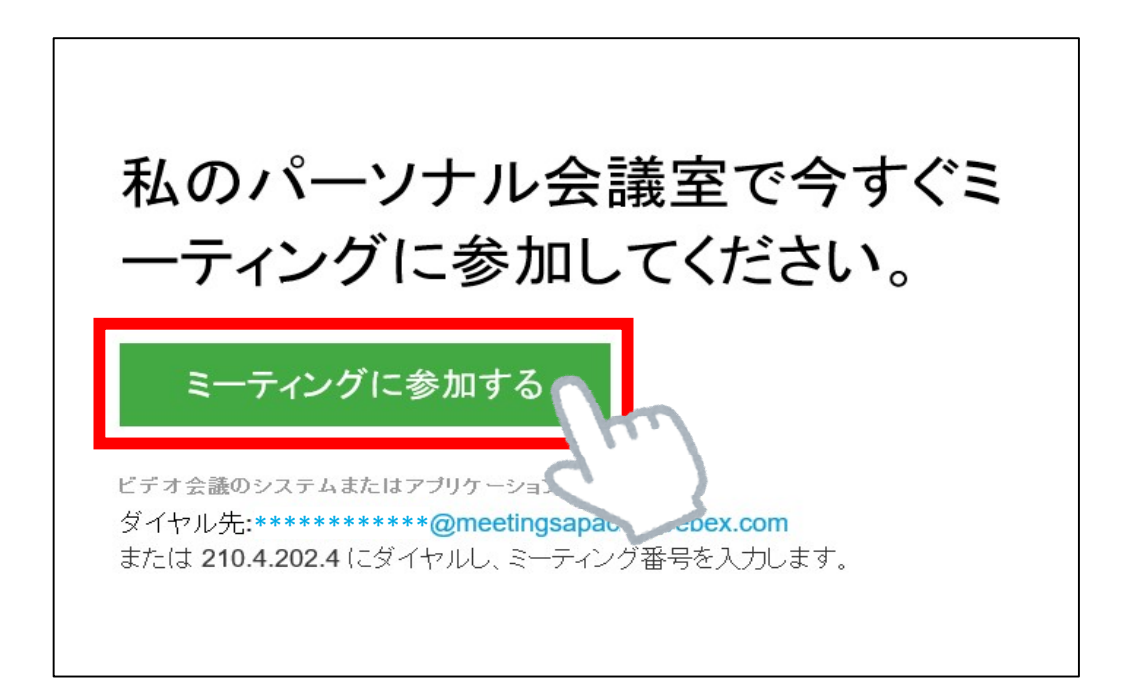

②Cisco Webex Meetingsの公式ページに移動し、アプリが自動的に ダウンロードされます。 ダウンロードが完了したら「実行」をクリックしてください。

※すでにアプリをインストールされている方は④まで進んでください。

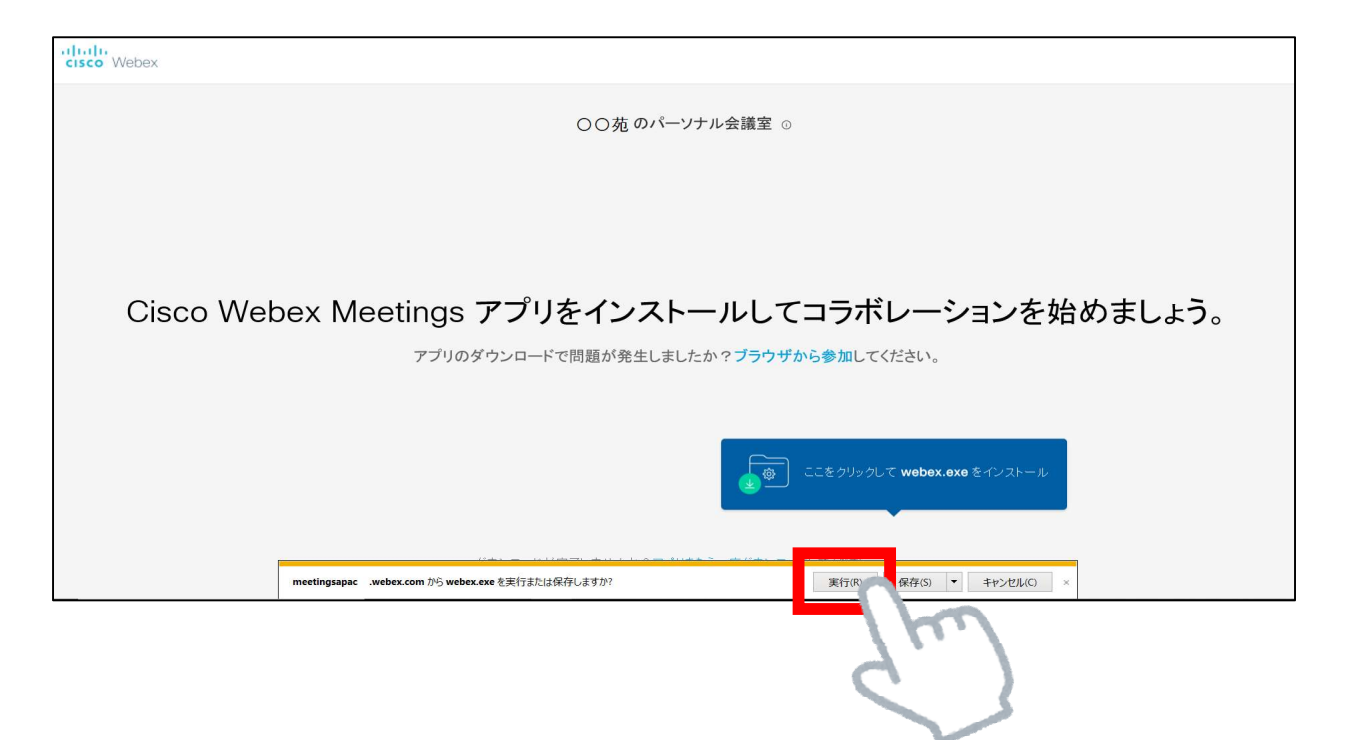

#### ※自動的にダウンロードされない場合は画面下部の 「アプリをもう一度ダウンロード」をクリックしてください。

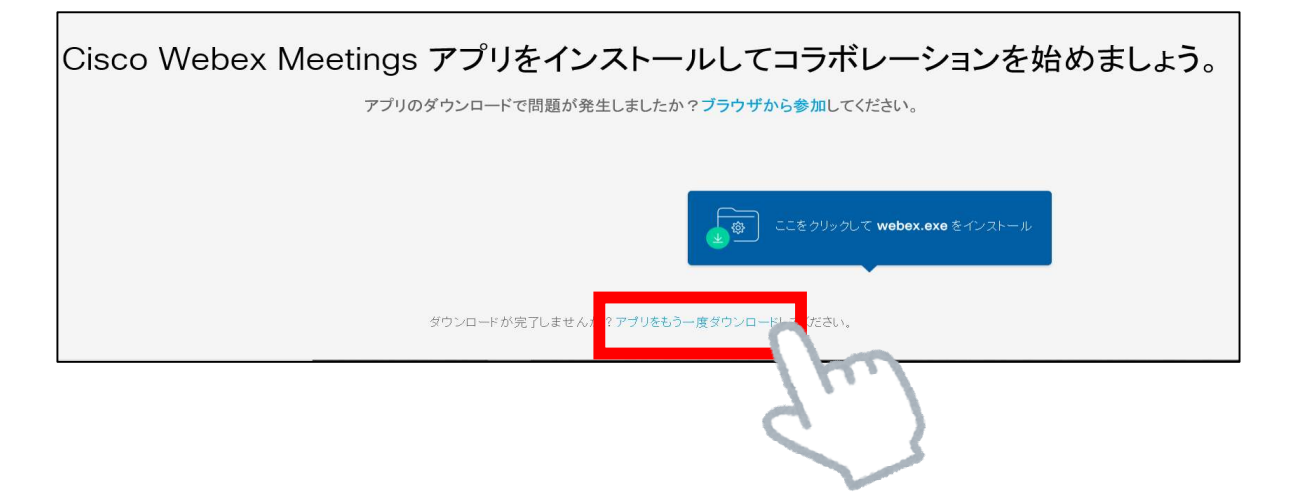

③インストールが終わるまでお待ちください。

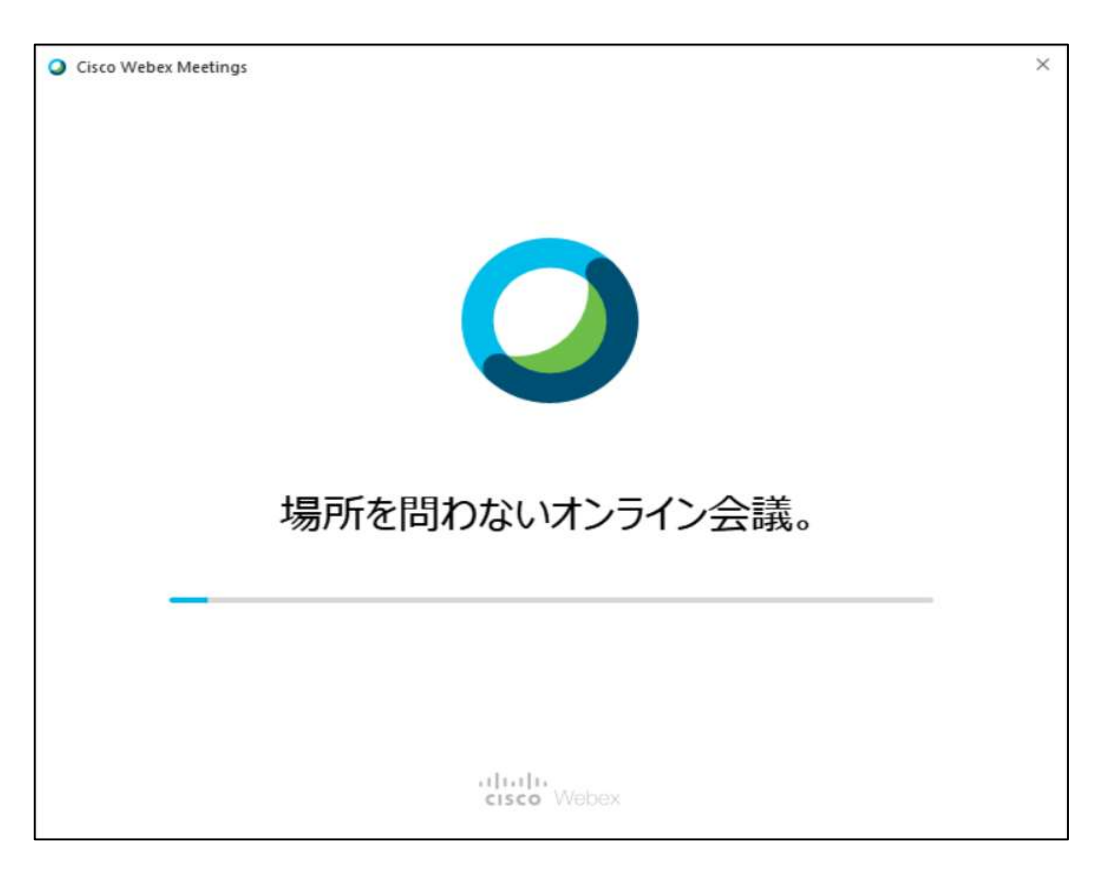

④名前と招待メールが届いたアドレスを入力して「次へ」をクリックしてください。

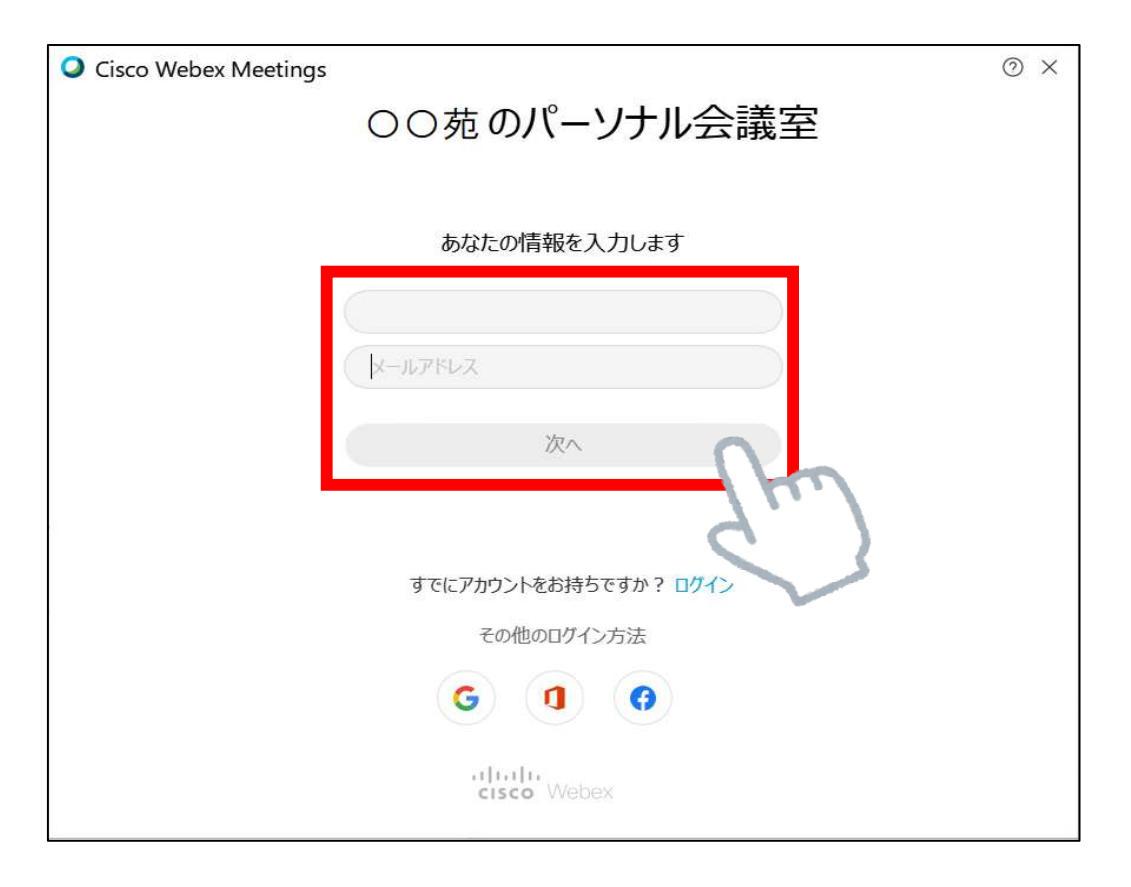

## ⑤「ミーティングに参加」をクリックしてください。

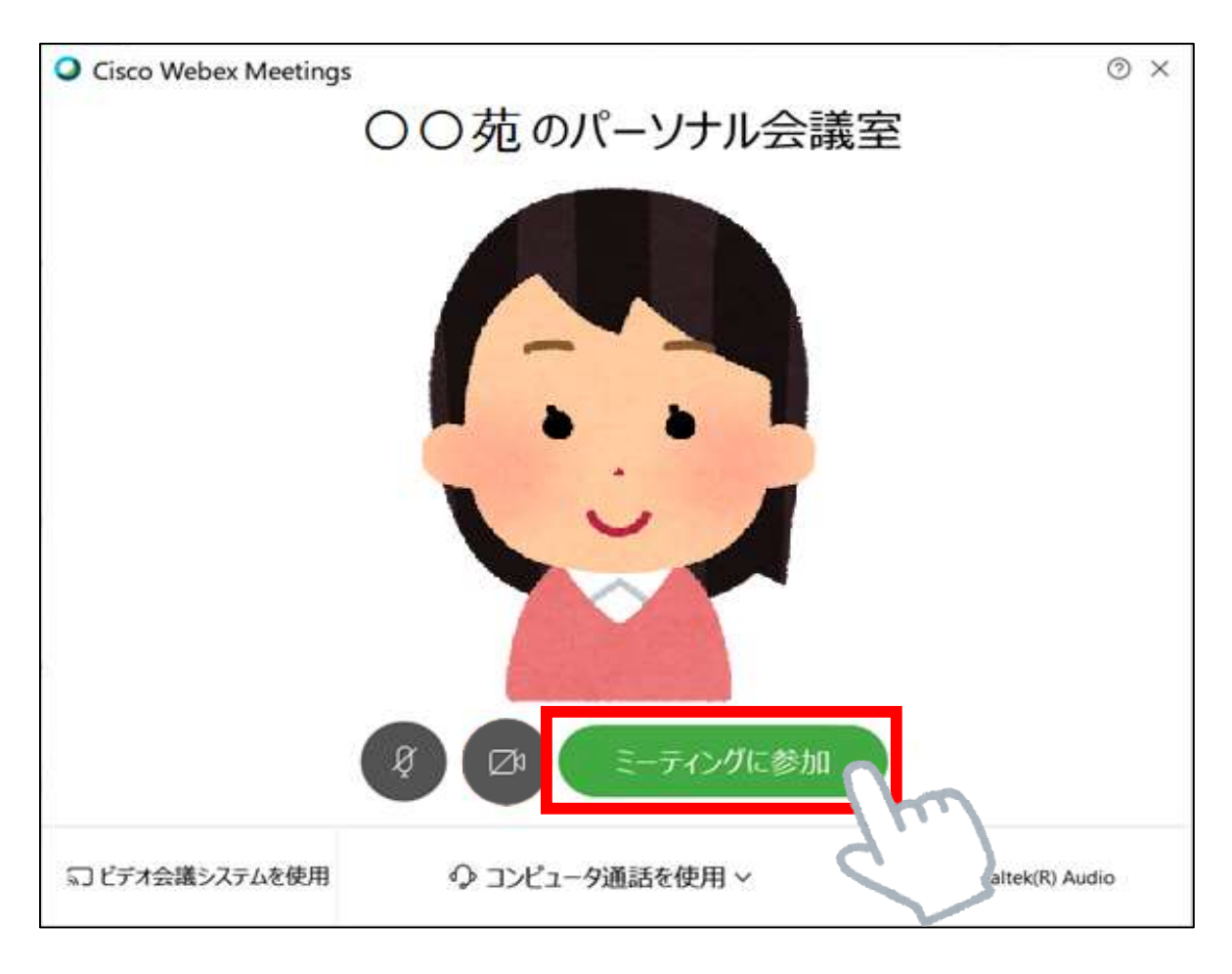

※主催者側が許可を出すまで面会は始まりません。 主催者側が許可を出すまでしばらくお待ちください。 ⑥面談の画面が表示されます。

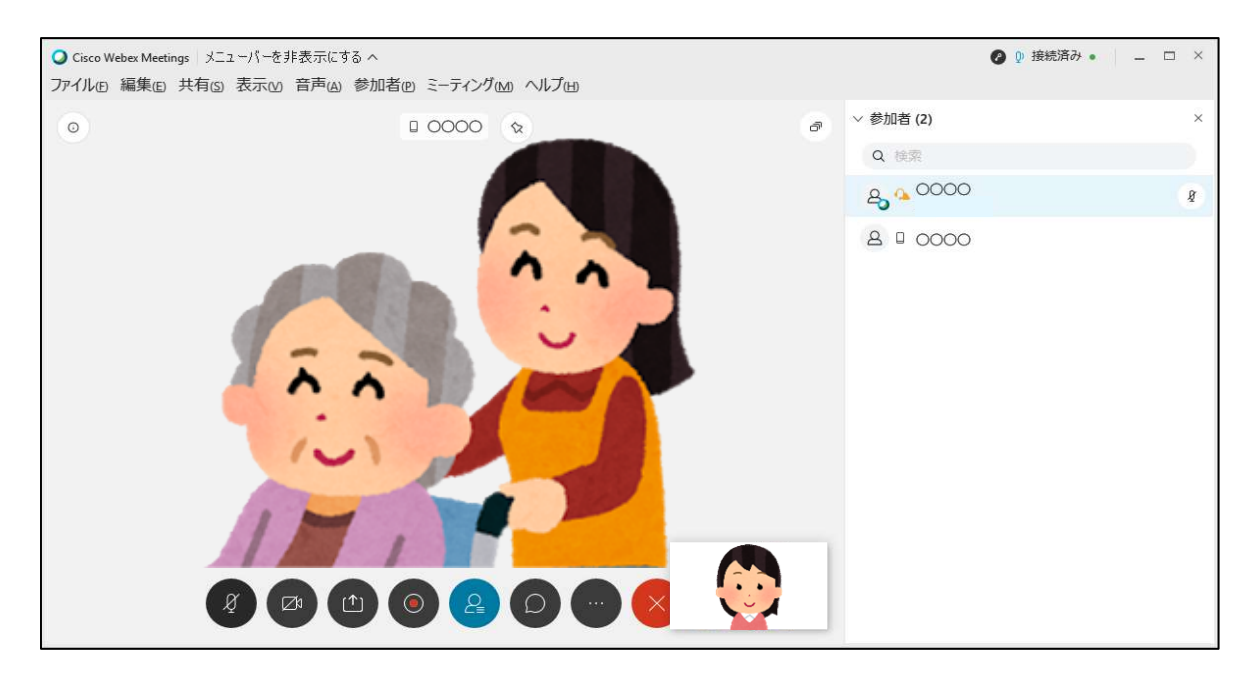

※画面ボタンの説明

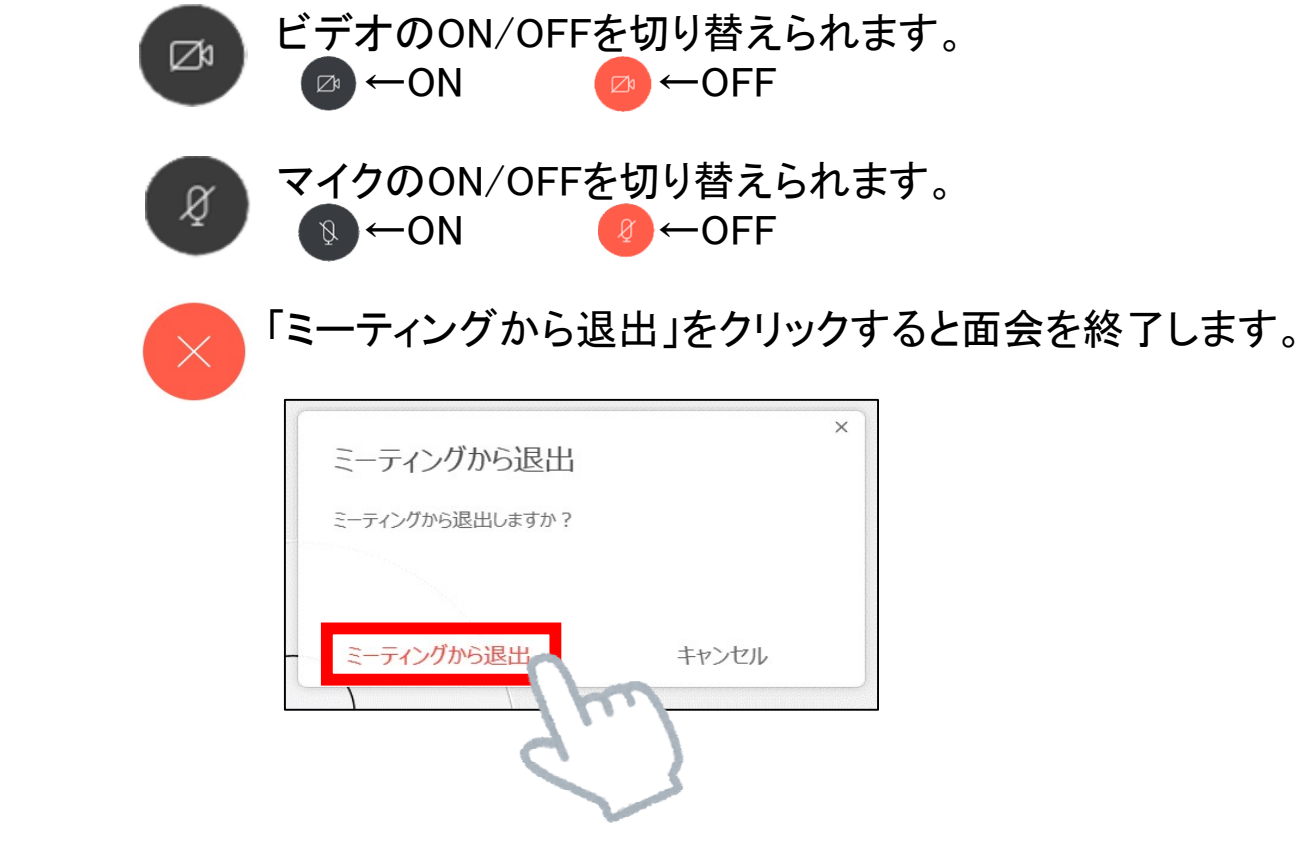

### よくあるご質問

- Q:主催者の画面に自分の映像が映っていません。 A: Fa このマークをクリックすると、 カメラのON/OFFを切り替えることができます。 ■ ←カメラON(映像が相手に映ります) ■ ←カメラOFF(映像が相手に映りません)
- ※主催者の映像が映っていない場合は、 主催者側の同じマークを確認していただいて下さい。
- Q:主催者に音が聞こえていません。 A: 8 このマークをクリックすると、 マイクのON/OFFを切り替えることができます。 Ø ←マイクON(音声が相手に<u>聞こえます</u>) ←マイクOFF(音声が相手に聞こえません)
- ※主催者の音声が聞こえない場合は、 主催者側の同じマークを確認していただいて下さい。
- Q:招待メールを受信する端末以外でもオンライン面会が出来ますか? A:可能です。アプリのインストールを行い、オンライン面会の主催者から ミーティング番号を確認してください。